## **Marche à suivre Teams**

## Pour gérer le Chat

1. Cliquer sur le **« Chat »** pour l'afficher à l'écran.

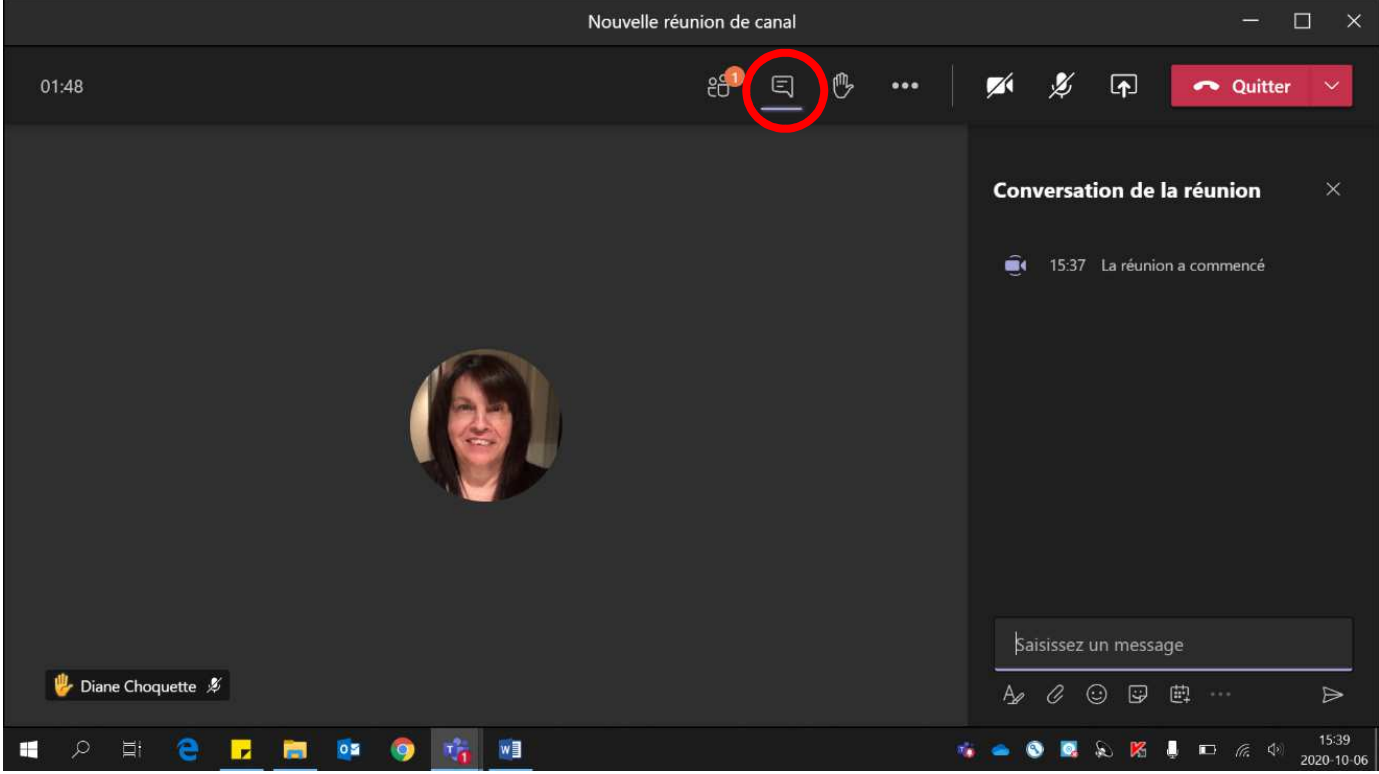

2. Pour répondre ou pour écrire un message à vos élèves, écrire votre message dans **« Saisissez un message ».**

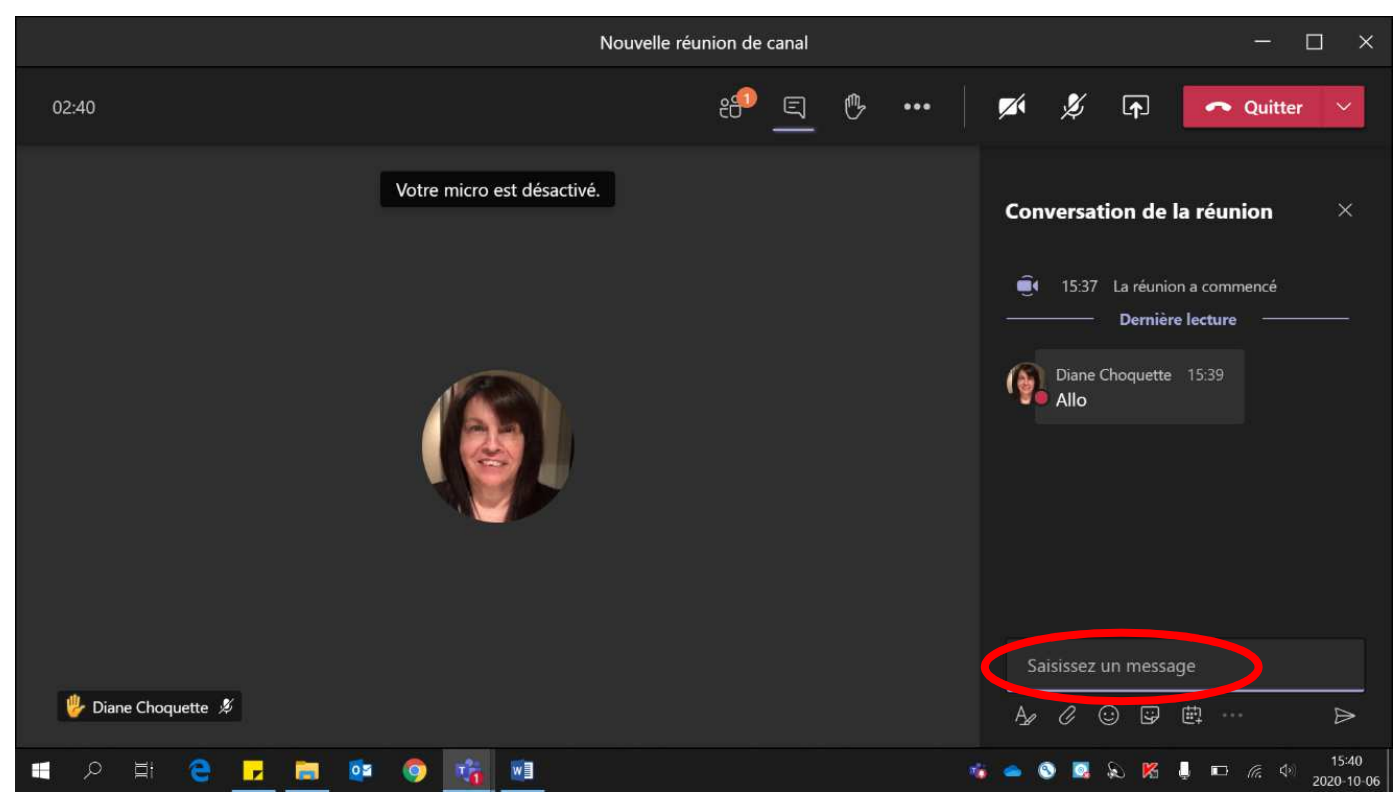

3. Si un message est envoyé via le chat et que ce dernier est fermé (non visible), un **cercle rouge** apparaîtra près de l'icône.

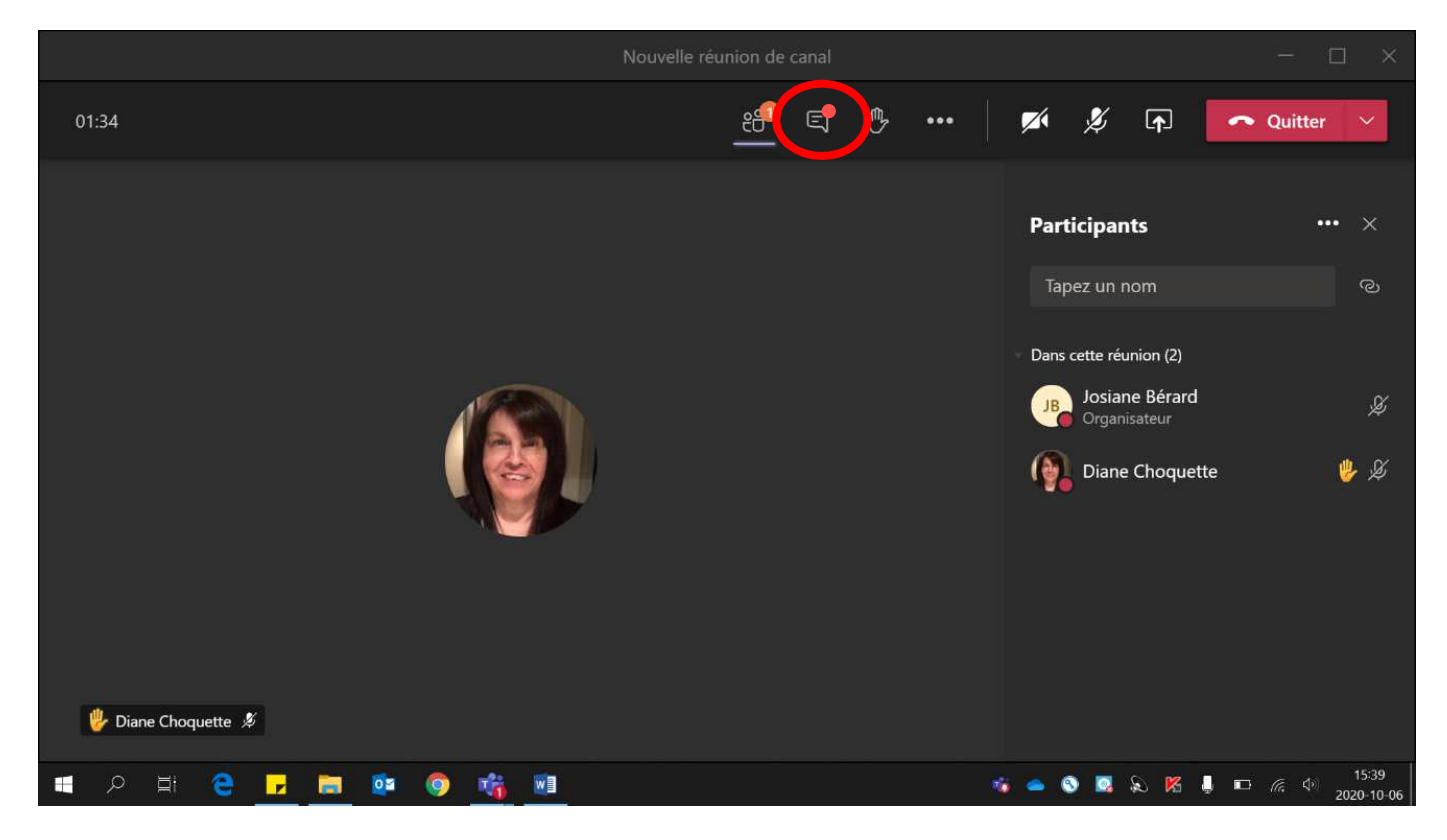